# **Espace intermittent**

Intermittent : [Glossaire](https://wiki.amapress.fr/glossaire)

### [Administrer l'espace intermittent](https://wiki.amapress.fr/admin/espace_intermittents)

L'espace intermittent permet aux utilisateurs qui le souhaitent de s'organiser pour récupérer occasionnellement des paniers des amapiens absents.

En vous inscrivant, vous vous abonnez à une mailing-liste qui vous avertira des nouveaux paniers disponibles enregistrés sur le site.

# **Devenir intermittent**

### **Non adhérent Amap**

Écrivez à la boîte mail intermittent dédiée de l'Amap (de la forme intermittents@amap.org) indiquée sur le site sur la page du site le plus souvent nommée **Contact**

Le référent dédié procédera à l'[inscription](https://wiki.amapress.fr/collectif/inscription_intermittent)

### **Adhérent Amap**

Vous pouvez vous inscrire en tant qu'intermittent si vous souhaitez ponctuellement récupérer des paniers supplémentaires.

Dans la rubrique **Espace intermittents**, puis **inscription**. Un bouton vous permet de vous inscrire et de vous désinscrire facilement.

# Intermittents - inscription

# L'espace intermittent est dédié aux personnes amapiennes ou non qui désirent se procurer occasionnellement un panier **AMAP**

Je suis amapien et je souhaite recevoir occasionnellement un panier supplémentaire  $\rightarrow$  Je m'inscris

Devenir intermittent

Vous avez la possibilité d'inscrire une autre personne

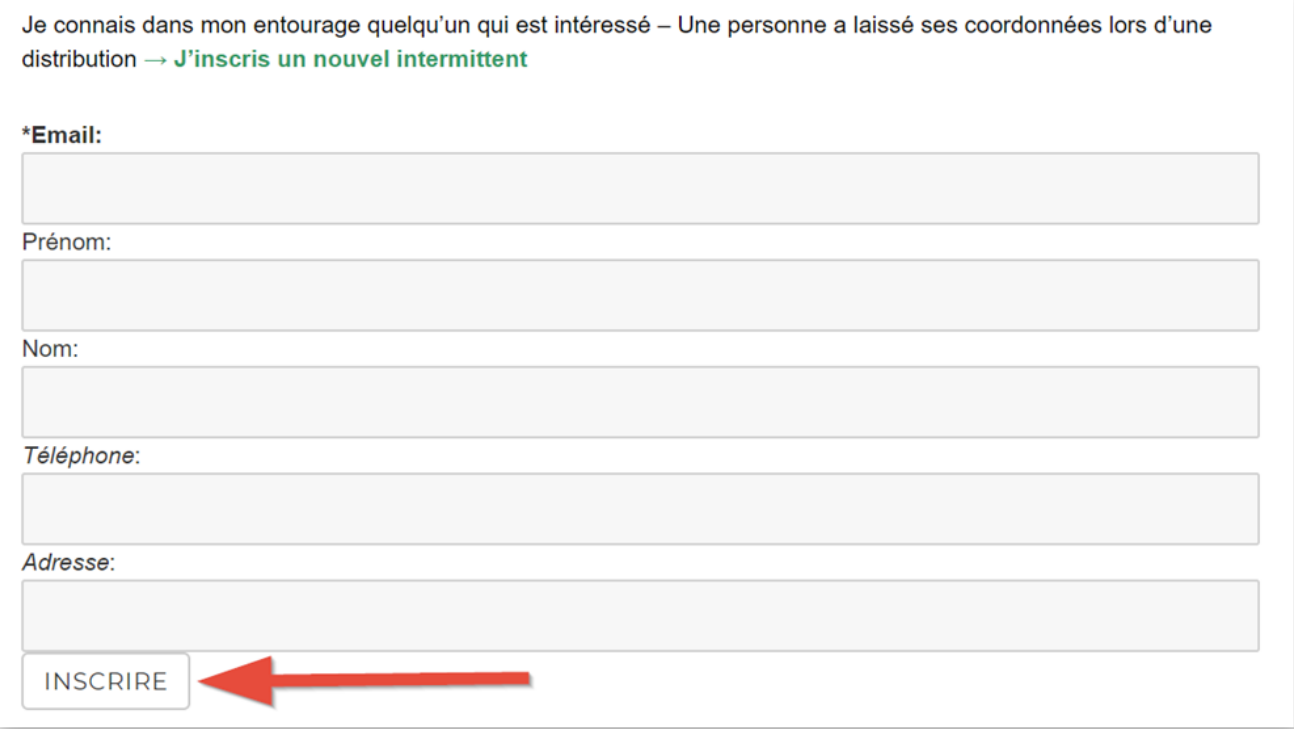

### **Proposer son panier aux intermittents**

Lorsque vous êtes absent et que vous souhaitez céder votre panier, vous pouvez bien sûr le proposer à vos amis ou voisins, ou vous pouvez le proposer aux intermittents via le site.

- Dans **Espace intermittents**, choisissez **Absence proposer son panier**.
- Sélectionnez la date ou vous serez absent

#### Cliquez sur **Céder mon panier**.

Les intermittents recevront un mail les informant qu'un panier est disponible. Ils pourront le réserver via le site.

- Vous devrez ensuite valider. Vous pourrez alors entrer en contact avec l'intermittent et vous organiser pour qu'il vous règle votre panier.
- Vous trouverez les coordonnées de l'intermittent dans **Mes paniers échangés** et en cliquant sur le **+**

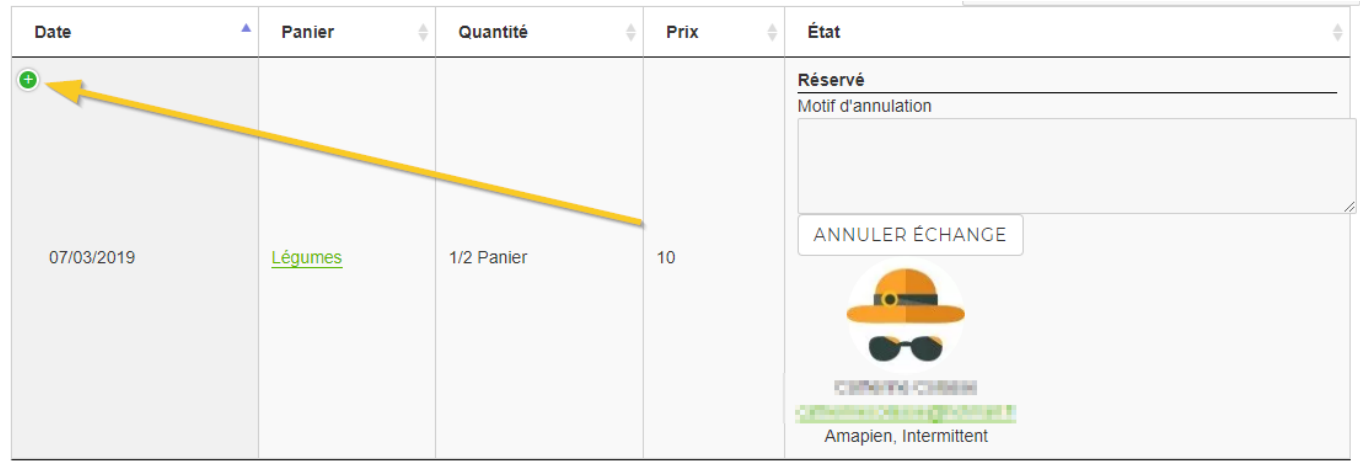

Que ce soit pour les intermittents ou pour vos proches, précisez bien le fonctionnement de l'Amap pour éviter les malentendus :

- Les horaires et le lieu de la distribution
- Il faut venir à la distribution avec ses propres sacs
- La personne qui vous remplace doit émarger à votre nom.
- Il faut savoir ce que l'on doit prendre : un grand ou un petit panier ? du pain ? des œufs ? un poulet ?

### **Récupérer un panier**

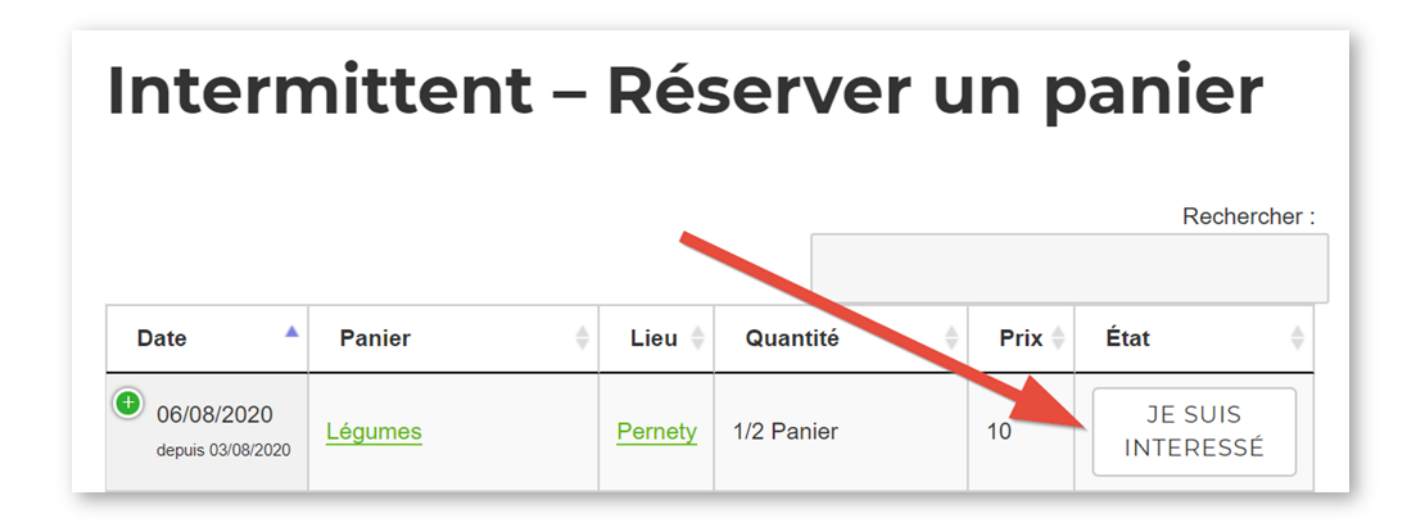

## **Se désinscrire**

## **Proposer son panier aux intermittents**

Lorsque vous êtes absent et que vous souhaitez céder votre panier, vous pouvez bien sûr le proposer à vos amis ou voisins, ou vous pouvez le proposer aux intermittents via le site.

- Dans **Espace intermittents**, choisissez **Absence proposer son panier**.
- Sélectionnez la date ou vous serez absent
- Cliquez sur **Céder mon panier**.

Les intermittents recevront un mail les informant qu'un panier est disponible. Ils pourront le réserver via le site.

- Vous devrez ensuite valider. Vous pourrez alors entrer en contact avec l'intermittent et vous organiser pour qu'il vous règle votre panier.
- Vous trouverez les coordonnées de l'intermittent dans **Mes paniers échangés** et en cliquant sur le

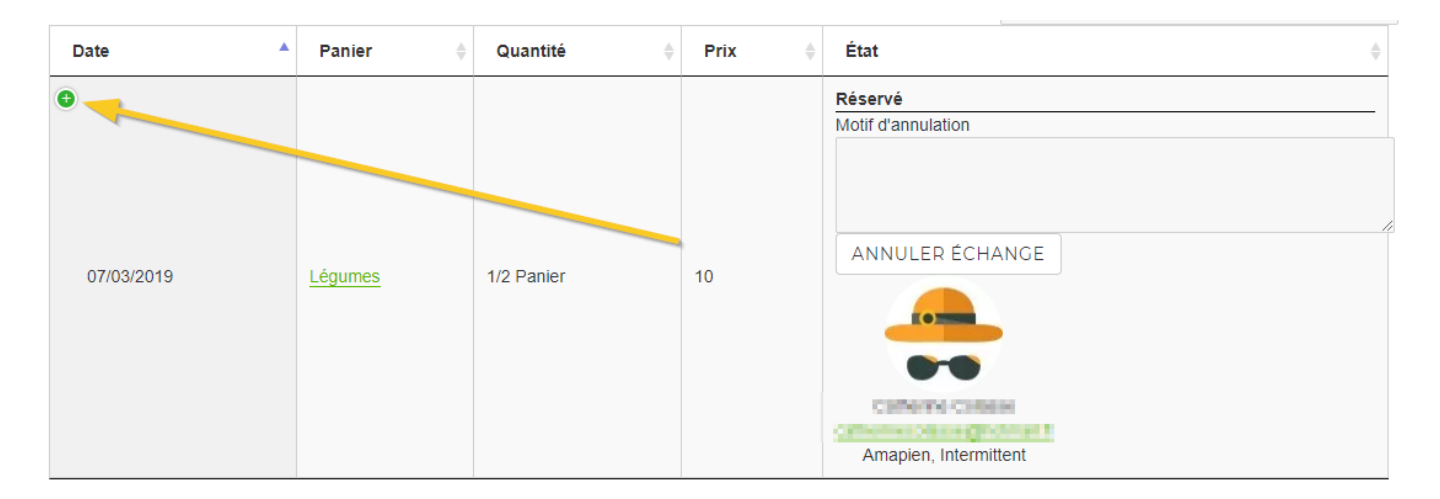

Que ce soit pour les intermittents ou pour vos proches, précisez bien le fonctionnement de l'Amap pour éviter les malentendus :

- Les horaires et le lieu de la distribution
- Il faut venir à la distribution avec ses propres sacs
- La personne qui vous remplace doit émarger à votre nom.
- Il faut savoir ce que l'on doit prendre : un grand ou un petit panier ? du pain ? des œufs ? un poulet ?

## **Récupérer un panier**

Rechercher

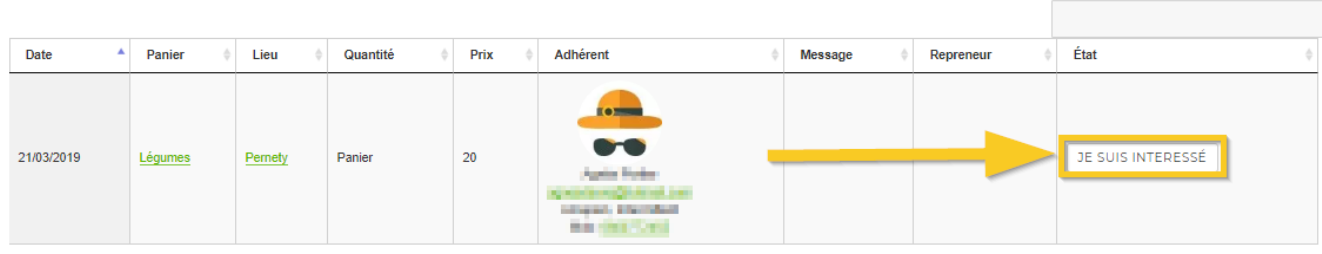

### Intermittent - Réserver un panier

## **Se désinscrire**

#### **Site**

Menu **Espace intermittents > Intermittents(dés)inscription**

#### Espace intermittents  $\downarrow$

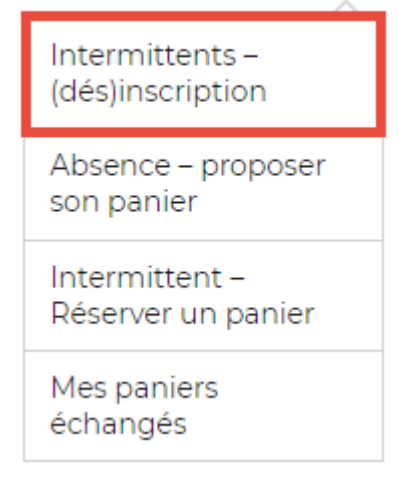

Cliquer sur le bouton **Se désinscrire**

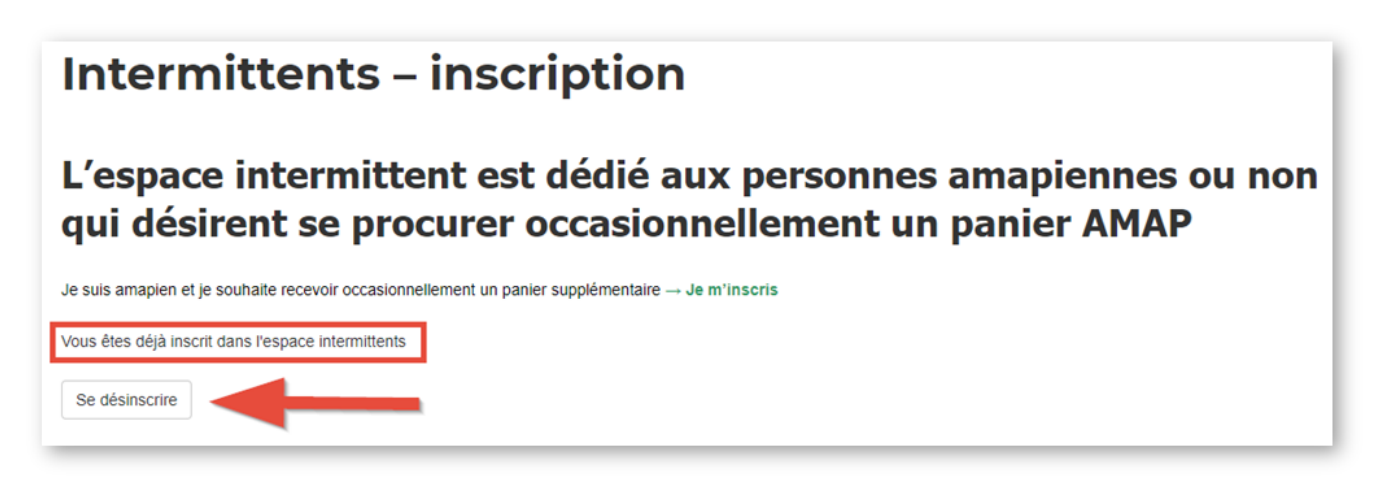

Ouverrture d'une pop-up de confirmation : cliquer sur **OK**

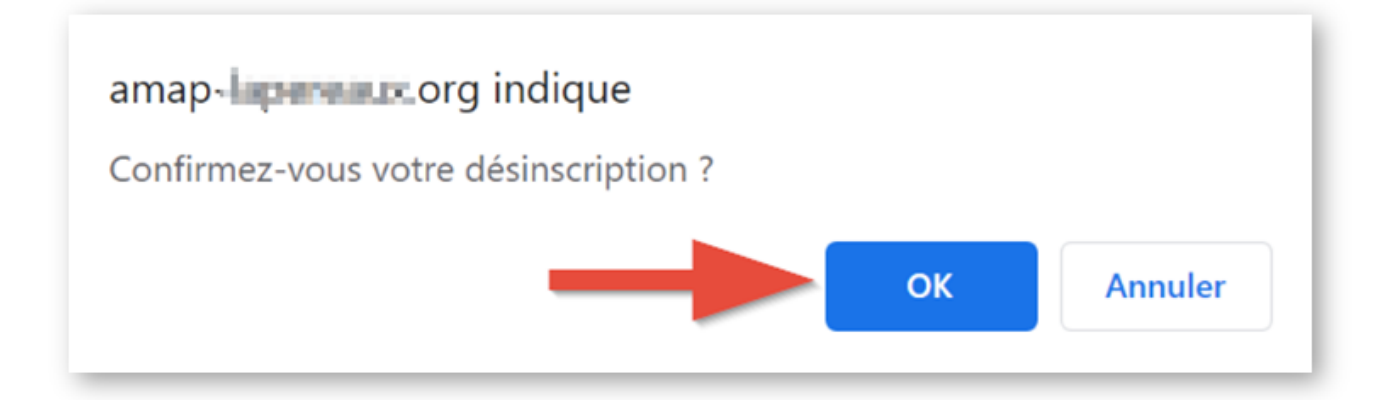

Ouverture d'une page de confirmation de la prise en compte

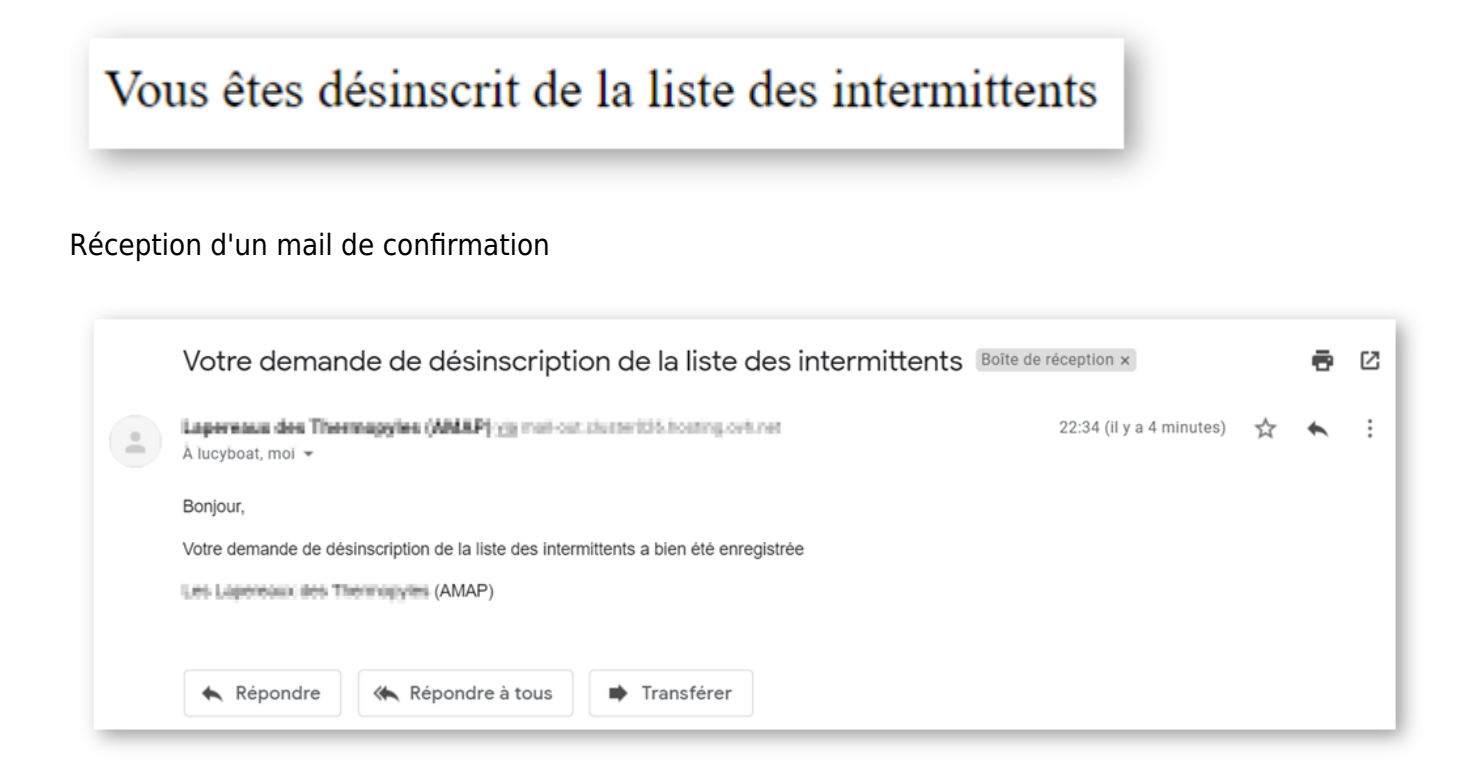

### **Mail**

Cliquez sur le lien idoine présent dans les mails de réservation de panier

# **Se désinscrire**

# **Proposer son panier aux intermittents**

Lorsque vous êtes absent et que vous souhaitez céder votre panier, vous pouvez bien sûr le proposer à vos amis ou voisins, ou vous pouvez le proposer aux intermittents via le site.

#### Dans **Espace intermittents**, choisissez **Absence – proposer son panier**.

- Sélectionnez la date ou vous serez absent
- Cliquez sur **Céder mon panier**.

Les intermittents recevront un mail les informant qu'un panier est disponible. Ils pourront le réserver via le site.

- Vous devrez ensuite valider. Vous pourrez alors entrer en contact avec l'intermittent et vous organiser pour qu'il vous règle votre panier.
- Vous trouverez les coordonnées de l'intermittent dans **Mes paniers échangés** et en cliquant sur le

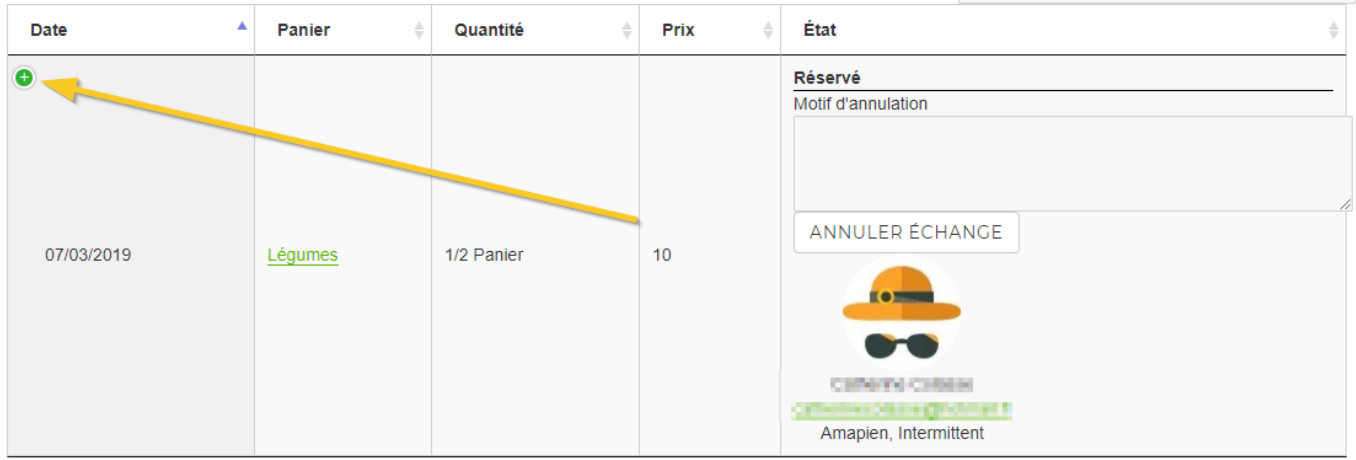

Que ce soit pour les intermittents ou pour vos proches, précisez bien le fonctionnement de l'Amap pour éviter les malentendus :

- Les horaires et le lieu de la distribution
- Il faut venir à la distribution avec ses propres sacs
- La personne qui vous remplace doit émarger à votre nom.
- Il faut savoir ce que l'on doit prendre : un grand ou un petit panier ? du pain ? des œufs ? un poulet ?

### **Récupérer un panier**

### Intermittent - Réserver un panier

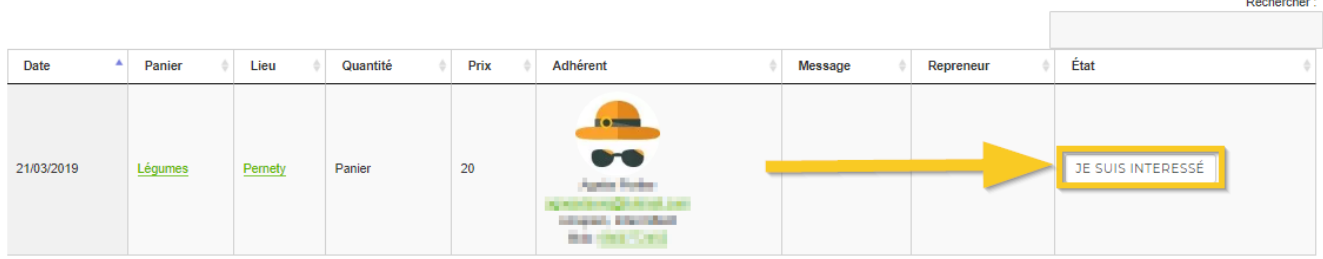

## **Se désinscrire**

#### **Site**

#### Menu **Espace intermittents > Intermittents(dés)inscription**

#### Espace intermittents  $\downarrow$

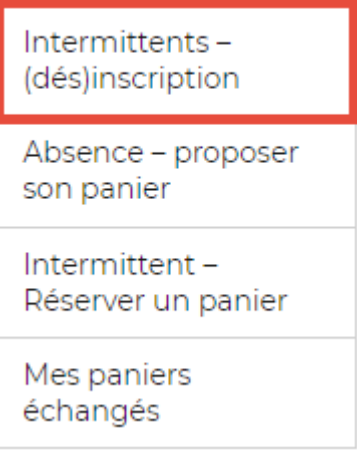

Cliquer sur le bouton **Se désinscrire**

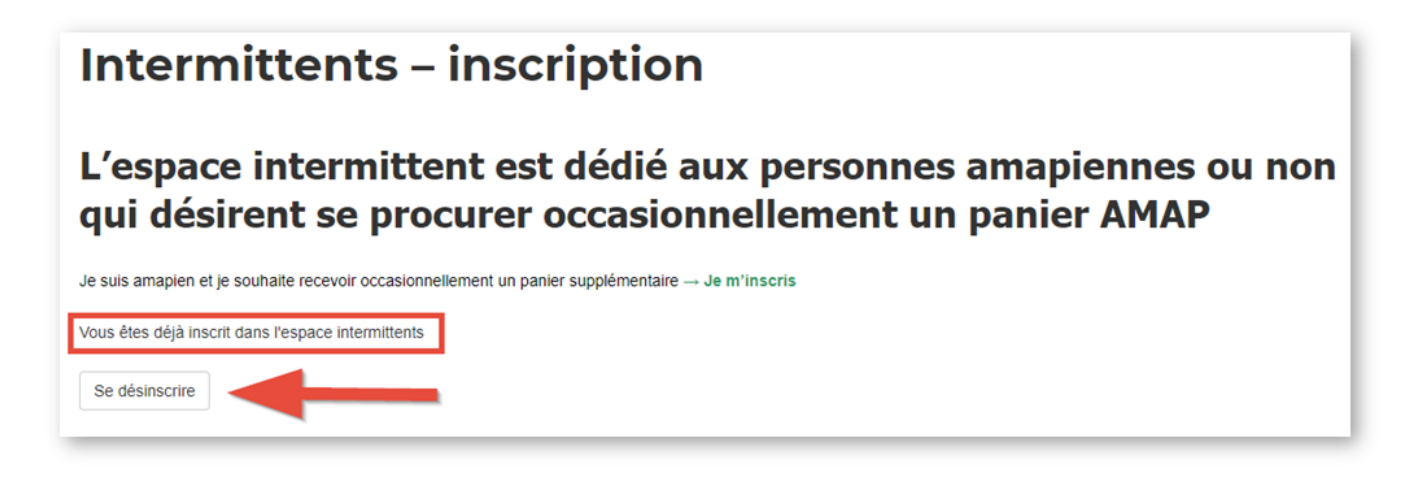

Ouverrture d'une pop-up de confirmation : cliquer sur **OK**

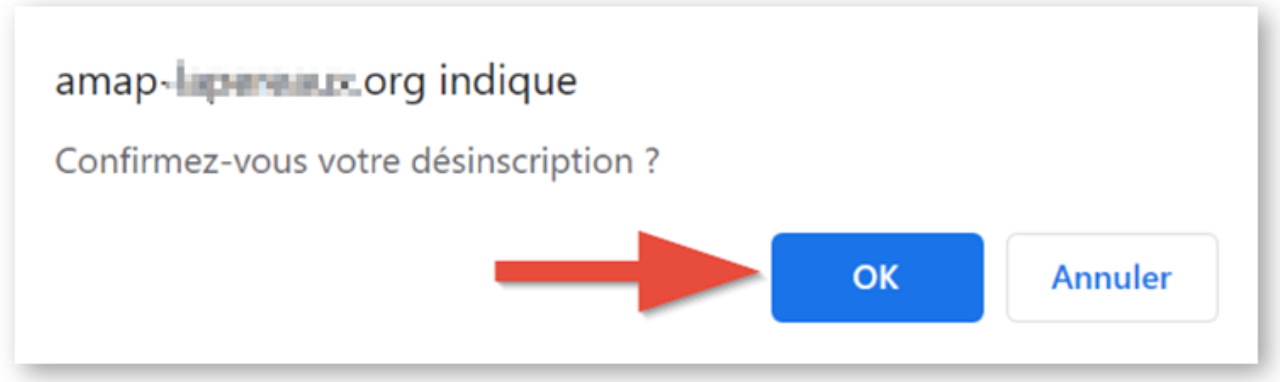

Ouverture d'une page de confirmation de la prise en compte

# Vous êtes désinscrit de la liste des intermittents

#### Réception d'un mail de confirmation

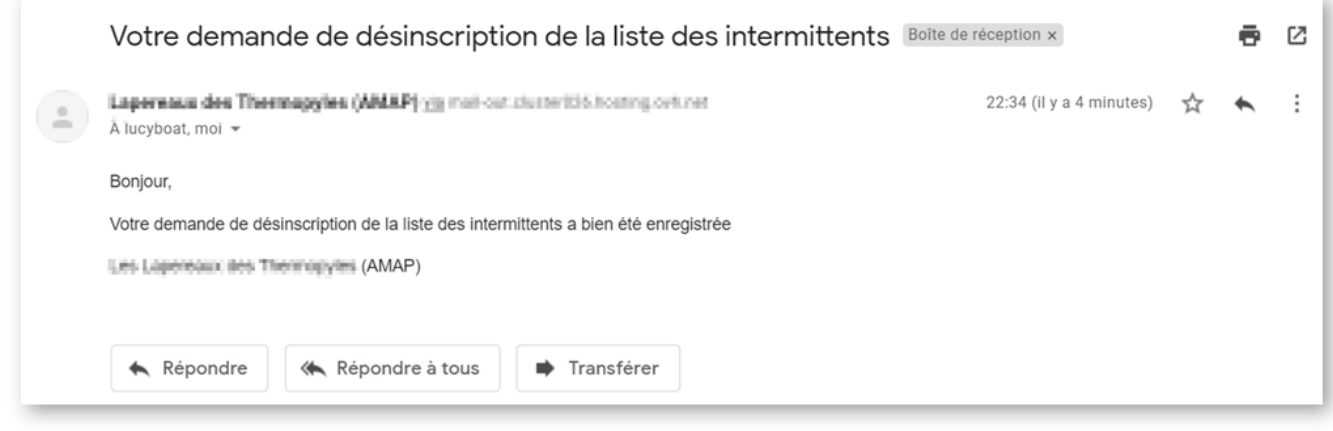

### **Mail**

Cliquez sur le lien idoine présent dans les mails de réservation de panier

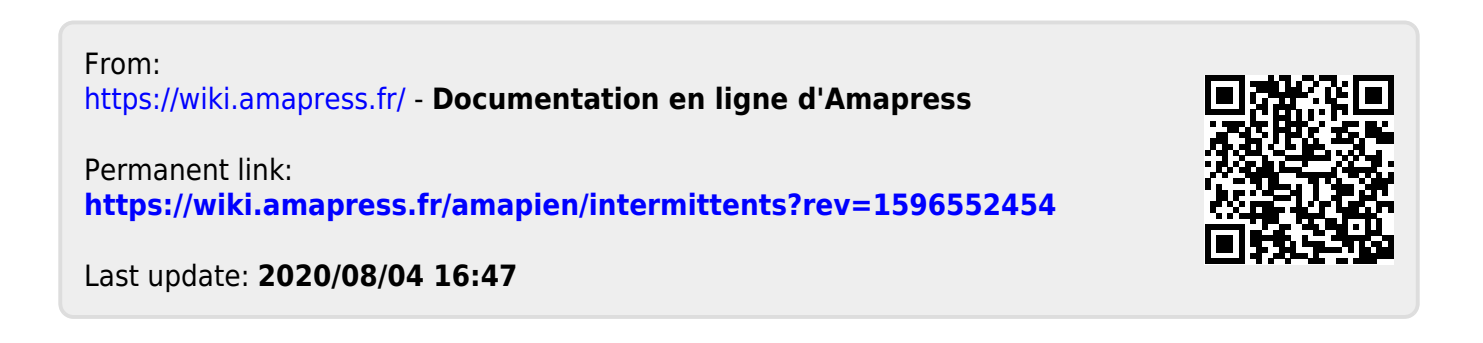